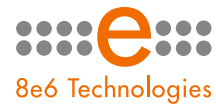

8e6, Appliance Watchdog

# **GUIDE**

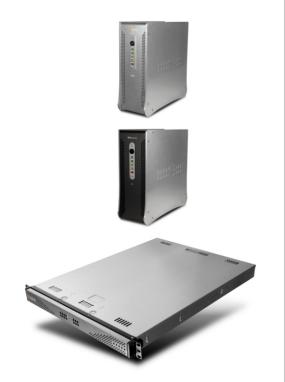

Release 1.0.00 / Version No.: 1.01

## 8E6 APPLIANCE WATCHDOG ADMINISTRATOR USER GUIDE

© 2007 8e6 Technologies All rights reserved. 828 W. Taft Ave., Orange, CA 92865, USA

Version 1.01, published July 2007 for software release 1.0.00

Printed in the United States of America

This document may not, in whole or in part, be copied, photocopied, reproduced, translated, or reduced to any electronic medium or machine readable form without prior written consent from 8e6 Technologies.

Every effort has been made to ensure the accuracy of this document. However, 8e6 Technologies makes no warranties with respect to this documentation and disclaims any implied warranties of merchantability and fitness for a particular purpose. 8e6 Technologies shall not be liable for any error or for incidental or consequential damages in connection with the furnishing, performance, or use of this manual or the examples herein. Due to future enhancements and modifications of this product, the information described in this documentation is subject to change without notice.

The latest version of this document can be obtained from http://www.8e6.com/docs/8aw\_ug.pdf.

#### Trademarks

Other product names mentioned in this manual may be trademarks or registered trademarks of their respective companies and are the sole property of their respective manufacturers.

Part# 8AW\_UG\_v1.01-0707

# CONTENTS

| APPLIANCE WATCHDOG OVERVIEW         | 1  |
|-------------------------------------|----|
| About this User Guide               | 1  |
| How to Use this User Guide          |    |
| Conventions                         |    |
| Terminology                         | 3  |
| ADMINISTRATOR SECTION               | 7  |
| Introduction                        | 7  |
| Environment Requirements            | 8  |
| Workstation Requirements            | 8  |
| Network Requirements                | 8  |
| Chapter 1: Watchdog Installation    | 9  |
| Install 8e6 Appliance Watchdog      | 9  |
| Chapter 2: Access the Admin Console | 13 |
| Launch the Application              |    |
| Use the System Tray icon menu       | 15 |
| Chapter 3: Watchdog Configuration   | 16 |
| Configuration window                |    |
| Access the Configuration window     |    |
| Appliances                          |    |
| Add appliances to be monitored      | 17 |
| Subsequently add other appliances   |    |
| Delete appliances                   |    |
| Testpoint Options                   | 23 |
| Ping                                |    |
| TCP Connect                         |    |
| Web Page Blocking                   |    |
| Notifications                       |    |
| E-mail                              |    |
| Desktop                             |    |

| Chapter 4: Analyze Data in Console | 35 |
|------------------------------------|----|
| Status screen                      |    |
| History screen                     |    |
| Log screen                         |    |
| -                                  |    |
| TECHNICAL SUPPORT SECTION          | 40 |
|                                    |    |
| Tech Support Coverage              |    |
| Hours                              |    |
| Contact Information                | 40 |
| Domestic (United States)           | 40 |
| International                      |    |
| E-Mail                             |    |
| Office Locations and Phone Numbers |    |
| 8e6 Corporate Headquarters (USA)   | 41 |
| 8e6 Taiwan                         |    |
| Support Procedures                 | 42 |
| INDEX                              | 43 |

# **APPLIANCE WATCHDOG OVERVIEW**

The 8e6 Appliance Watchdog provides monitoring services for the 8e6 Internet filtering and management appliances. This application runs on the network administrator's desktop, notifying him/her if problems occur with the network or equipment associated with content filtering.

# About this User Guide

The 8e6 Appliance Watchdog User Guide addresses the administrator designated to configure the 8e6 Appliance Watchdog and monitor 8e6 appliances on the network.

This user guide is organized into the following sections:

- **Overview** This section provides information on how to use this user guide to help you configure 8e6 Appliance Watchdog.
- Administrator Section Refer to this section for information on configuring and maintaining the Appliance Watchdog via the Administrator console application.
- **Technical Support Section** This section contains information on technical support coverage.
- **Index** This section includes an index of topics and the first page numbers where they appear in this user guide.

# How to Use this User Guide

## Conventions

The following icons are used throughout this user guide:

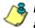

8 NOTE: The "note" icon is followed by italicized text providing additional information about the current topic.

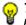

, TIP: The "tip" icon is followed by italicized text giving you hints on how to execute a task more efficiently.

WARNING: The "warning" icon is followed by italicized text Cautioning you about making entries in the application, executing certain processes or procedures, or the outcome of specified actions.

Cancel

# Terminology

The following terms are used throughout this user guide. Sample images (not to scale) are included for each item.

• **button** - an object in a dialog box, window, or screen that can be clicked with your mouse to execute a command.

| <b>checkbox</b> - a small square in a dialog box, window, or | Enable popup notifications   |
|--------------------------------------------------------------|------------------------------|
| screen used for indicating wh                                | <b>,</b>                     |
| select an option. This object a                              | allows you to toggle         |
| between two choices. By clicl                                | king in this box, a check    |
| mark or an "X" is placed, indic                              | cating that you selected the |
| option. When this box is not o                               | checked, the option is not   |
| selected.                                                    |                              |

 dialog box - a box that opens in response to a command made in a window or screen, and requires your input. You must choose an option by clicking a button (such as

| Type: | dotnetfx.exe<br>Application, 22.4<br>200.190.140.8 | H MD |        |
|-------|----------------------------------------------------|------|--------|
|       | Run                                                | Save | Cancel |

"Yes" or "No", or "Next" or "Cancel") to execute your command. As dictated by this box, you also might need to make one or more entries or selections prior to clicking a button.

• **field** - an area in a dialog box, window, or screen that either

Appliance #1

accommodates your data entry, or displays pertinent information. A text box is a type of field.

 frame - a boxed-in area in a dialog box, window, or screen that includes a group of objects such as fields, text boxes, list boxes, buttons, radio buttons, checkboxes, and/or tables.

| ilance #1<br>heral Advanced |                    |
|-----------------------------|--------------------|
| Name:                       | Appliance #1       |
| Туре:                       | R3000              |
| Hostname / IP:              |                    |
|                             | × Delete appliance |
|                             |                    |

Objects within a frame belong to a specific function or group. A frame often is labeled to indicate its function or purpose.

- **icon** a small image in a dialog box, window, or screen that can be clicked. This object can be a button or an executable file.
- navigation panel the panel that displays at the left of a screen. This panel can contain links that can be clicked to open windows or dialog boxes at the right of the screen.
   One or more tree lists also can display in this panel. When an item in the tree list is double-clicked, the tree list opens to reveal items that can be selected.
- Appliances
   Appliance #
   Appliance #
   Testport Options
   Option
   Option
   Option
   Option
   Option
   Option
   Option
   Option
   Option
   Option
   Option
   Option
   Option
   Option
   Option
   Option
   Option
   Option
   Option
   Option
   Option
   Option
   Option
   Option
   Option
   Option
   Option
   Option
   Option
   Option
   Option
   Option
   Option
   Option
   Option
   Option
   Option
   Option
   Option
   Option
   Option
   Option
   Option
   Option
   Option
   Option
   Option
   Option
   Option
   Option
   Option
   Option
   Option
   Option
   Option
   Option
   Option
   Option
   Option
   Option
   Option
   Option
   Option
   Option
   Option
   Option
   Option
   Option
   Option
   Option
   Option
   Option
   Option
   Option
   Option
   Option
   Option
   Option
   Option
   Option
   Option
   Option
   Option
   Option
   Option
   Option
   Option
   Option
   Option
   Option
   Option
   Option
   Option
   Option
   Option
   Option
   Option
   Option
   Option
   Option
   Option
   Option
   Option
   Option
   Option
   Option
   Option
   Option
   Option
   Option
   Option
   Option
   Option
   Option
   Option
   Option
   Option
   Option
   Option
   Option
   Option
   Option
   Option
   Option
   Option
   Option
   Option
   Option
   Option
   Option
   Option
   Option
   Option
   Option
   Option
   Option
   Option
   Option
   Option
   Option
   Option
   Option
   Option
   Option
   Option
   Option
   Option
   Option
   Option
   Option
   Option
   Option
   Option
   Option
   Option
   Option
   Option
   Option
   Option
   Option
   Option
   Option
   Option
   Option
   Option
   Option
   Option
   Option
   Option
   Option
   Option
   Option
   Option
   Option
   Option
   Option
   Option
   Option
   Option
   Opti

 pop-up box or pop-up window a box or window that opens after you click a button in a dialog box, window, or screen.

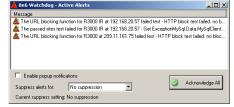

This box or window may display information, or may require you to make one or more entries. Unlike a dialog box, you do not need to choose between options.

- pull-down menu a field in a dialog box, window, or screen that contains a down-arrow to the right. When you click the arrow, a menu of items displays from which you make a selection.
- screen a main object of an application that displays across your monitor. A screen can contain panels, windows, frames, fields, tables, text boxes, icons, buttons, and checkboxes.
- table a section of a screen containing a list of records populated by the application.

|                | Log Airts Gefganten Heb Abok                                                                  |                                                  |               |
|----------------|-----------------------------------------------------------------------------------------------|--------------------------------------------------|---------------|
|                | 83000 01 / 156 160 28.58 The CRL Miching Sector in RUID 01 #<br>7/12/2007 5 53 49 AM          | No. 101.25 Stinded and AUTP<br>Mail page density |               |
| + 1wit         | ( Marinege                                                                                    | base                                             | frie          |
| •              | The LPC Modern Institute to FC000191 at 190, NO. 20102 Sales and 19719 South and 19           |                                                  | Antication in |
| la Care        | The UPG Stocking function for F3000 at 200 10 121.70 failed test. H11P Mod. test failed test. |                                                  | 1/11:0007 s   |
|                | The URL blocking lesite to #3000 BL at 180 190 20:57 reported a charge how Universe           |                                                  | 311709078     |
| Times as block | The LPU, Muchang leases for 70,000 at 200 10 100.75 reported a phange how Unknown to          |                                                  | 37(1-0007)8   |
| Succession .   | 🛦 The period also lead taked to FC0000 PL at 190 162 30:57 - East ExceptionHy/Call State Hy   |                                                  | 1/(10987)     |
|                | The dek space tester to R 2000 IR at 196-100 25.57 reported a sharge loss troublin D          |                                                  | 11100071      |
|                | The similar status leave to R300121 at 130.162.33.57 reported a charge from Invatid           |                                                  | 1A10987 \$    |
|                | The TDP correction tests for F3000 IX at TBI 140-305738 equated a charge from Un              |                                                  | 1/11/0007 6   |
|                | The parcet place laster for Enlargence Reporter at 200,161101 80 reported a charge front it   |                                                  | 1/11/0007 8   |
|                | The dek space term to Emergina Reporter at 200.10 101.50 eponed a charge hos in               |                                                  | 7/17/2007 9   |
|                | The database status leater to Enterprise Reporter at 200110 107 33 reported a charge to       |                                                  | 3/11/2007 9   |
|                | The TOP convector levies its F(202) IR at 19) 108.20/57.8380 equated a charge hole 1          |                                                  | 379300016     |
|                | The TOP correction tasks for FUSIOD R at 130, 100, 30, 57 (0) reported a charge from Un       |                                                  | 3/11/2007 8   |
|                | The TOP convector tests to FODD IR at 130 108.2557 808 resisted a sharge hor U                |                                                  | 3/37-0007 6   |
|                | The TDP connection tester for FC0000 PK at 190 108 20 57 144D reported a charge how 1         |                                                  | 3/10/0007 9   |
|                | The TOP convector texts to P3000 # 300 10 107.75 MI reported a charge hote (Akro              |                                                  | 3137-0007 9   |
|                | The TOP convector tester to FC80000 at 191 108.25.57.0442 eposted a sharingt test 1           |                                                  | 3/11/00078    |
|                | The TOP prevention listes for FLB00 at 200 10 NIT 75 BT reported a pharage from Links         | Handlo / 200 VE 107-75                           | 3/11/0907 9   |
|                |                                                                                               |                                                  |               |

| Message                                                                                         | Source                  | Tee .            |
|-------------------------------------------------------------------------------------------------|-------------------------|------------------|
| The LPC Moding Section to FUCOD IP at 190 150 20 50 laber text - HTTP black text field -        | RX0001671901620         | T/17/2007 IN     |
| The UPL blocking function to PO00E at 200 10.101.75 failed text -HTTP block text failed in      | R 2000 / 200 10:101.75  | 7/17/2007 9.5*** |
| 1 The UPU, blocking tester for P(3000 /H at 190 190 20 57 reported a charge host Unit vision to | R 2000 IR / 190 100 20  | 1/11/2007 9:5    |
| The UPU, blocking isoter to #3000 at 200 10 190.75 reported a change from University to W.      | R 3000 / 201 10 101 75  | 2/12/2002 9:5    |
| The parced sites test taket to #3000 IPL at 190,160,2157 Get Exceptor/HuSd,Data MuSd            | R 30001/R / 190 100 20  | 7/17/2007 95     |
| The duk space twile for R3000 IR at 190 192 20 57 reported a change from Invalid to DK          | R 3000 IR / 190.108.20  | 1/17/2007 8-5    |
| The database status toxies for R3000 FL at 190 190 20 57 reported a change from invalid to      | R 2000 IR / 190 108 20  | 1/11/2007-9:5    |
| The TOP connection lesiter for R000E IR at 190 162 20 57 BE reported a change from Oriking      | R30001R / 190 108 28    | 1/17/2007 81     |
| The paced destements Enterprise Reports: # 20010 10101 89 reported a charge how inve.           | Erespise Reporter / 20. | 2/12/2007 9.5    |
| The disk space linter for Enterprise Reporter at 200 10 101.93 reported a change from Inval.    | Erreptue Reporter / 20. | 2112/2002 819    |
| The database status textes for Enterprise Frequeter at 200 12 101 (0) reported a change how (   | Ermspice Reporter / 20. | 7/17/2007 9.5    |
| The TCP connection houter to R300E/R at 190 NIE 20.57 8080 reported a charge from Uvik.         | R20001/R / 190 508 20   | 2/12/2007 95     |
| The TCP convection tester to R0000 IR at 190 108 20 57 (IT reported a charge tran Unit-ro.      | R3000 IR / 190 109 20   | 7/17/2007 8:5    |
| The TCP convection locies to R3000 IR at 190 100 20:57 808 reported a change how Union.         | #3000 (# 7 190 198 28   | 7/17/2007 9:5    |
| The TOP convection tester to PO000 IPL at 190 108 20:57 1443 reported a charge from UK.         | R3000 ift / 190 108 20  | 1/17/2007 8:5    |
| The TOP convection texter to R000E at 200 10.10175.00 reported a change from Universe.          | H 3000 / 200 No. 101.75 | 1/17/2007 8:5    |
| The TOP connection tester to R0000 IR at 190,108,2557 8442 reported a charge trav Unix.         |                         | 2/17/2007 9:5    |
| The TOP convection tester for R0000 at 200 10 101 75 81 reported a change from Universes.       | R3000 / 200.10 101.75   | 117/200795 .     |
| đ                                                                                               |                         | 100              |

• text box - an area in a dialog box, window, or

screen that accommodates your data entry. A text box is a type of field. (See "field".)

tree - a tree displays in the navigation panel of a screen, and is comprised of a hierarchical list of items. An entity associated with a branch of the tree is preceded by a plus (+) sign when the branch is

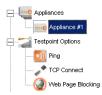

collapsed. By double-clicking the item, a minus (-) sign replaces the plus sign, and any entity within that branch of the tree displays. An item in the tree is selected by clicking it. • window - a window displays on a screen, and can contain frames, fields, text boxes, list boxes, buttons, and checkboxes. Types of

| Applances           | Owner# [Advanced] |                |
|---------------------|-------------------|----------------|
| Tentoret Options    | here:             | Appliance #1   |
| Prog<br>10P Correct | 7 mm              | *3000 💌        |
| West Page Backing   | Noticene (P       |                |
| () tout             |                   | × Inen materia |
| - St County         |                   |                |
|                     |                   | Calcol Sam and |

windows include pop-up windows, login windows, or ones from the system such as the Save As or Choose file windows.

# **ADMINISTRATOR SECTION**

# Introduction

The authorized administrator of the Appliance Watchdog is responsible for setting up the application and adding 8e6 appliances to be monitored. To attain this objective, the administrator performs the following tasks:

- installs and configures the Appliance Watchdog on a designated workstation
- adds 8e6 appliances to be monitored by the Appliance Watchdog
- analyzes logs generated by the application
- establishes alert notifications for network problems affecting 8e6 appliances

# **Environment Requirements**

# Workstation Requirements

Minimum system requirements for the administrator include the following:

- Windows XP 32-bit or 64-bit, Windows Server 2003 Enterprise x64, and Windows 2000 Professional
- 512 MB RAM minimum, 1 GB RAM recommended
- 100 MB hard drive space for running log files
- Microsoft .NET Framework 2.0 runtime application
- Microsoft Windows Installer 3.0

## Network Requirements

• High speed connection from the Appliance Watchdog application to 8e6 appliances set up to be monitored

# Chapter 1: Watchdog Installation

# Install 8e6 Appliance Watchdog

- 1. Go to http://www.8e6.com/software-updates/8e6appliance-watchdog-updates.
- 2. Click the link for the 8e6 Appliance Watchdog application .msi file to launch the 8e6 Appliance Watchdog Setup wizard:

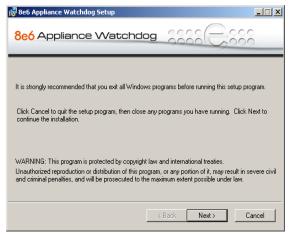

Fig. 1:1-1 Pre-installation message

NOTE: If prompted, install Microsoft .NET Framework 2.0. Note that Framework may require updating other Windows components—such as Microsoft Windows Installer 3.0—before installing the Appliance Watchdog.

3. After closing any open Windows applications, click **Next** to display the End User License Agreement (EULA):

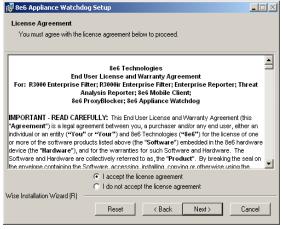

Fig. 1:1-2 8e6 Appliance Watchdog EULA

- 4. Read the EULA, and if you agree with its terms, click the radio button corresponding to "I accept the license agreement" to activate the Next button.
- 5. Click **Next** to confirm that you wish to proceed with the installation process:

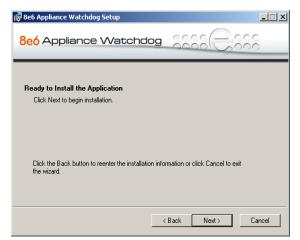

Fig. 1:1-3 Ready to Install the Application

6. Click **Next** to begin installing 8e6 Appliance Watchdog on your machine:

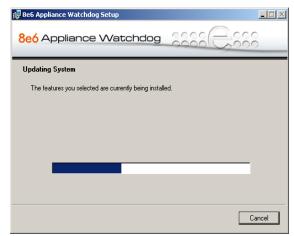

Fig. 1:1-4 8e6 Appliance Watchdog installation

When the 8e6 Appliance Watchdog installation setup process has successfully finished, completion information displays:

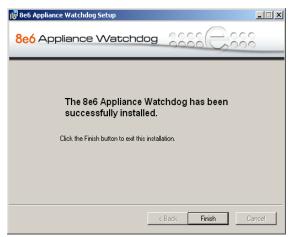

Fig. 1:1-5 Installation complete

7. Click Finish to close the installation setup window and to open the 8e6 Appliance Watchdog console (see Fig. 1:2-1). The configuration setup for the Appliance Watchdog can be completed now or at a later point in time.

# **Chapter 2: Access the Admin Console**

# Launch the Application

There are two ways to launch the application and access the Administrator console:

 system tray icon - double-click the orange "e" icon in your system tray (the icon to the left in the image below):

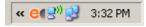

 Start menu - if the Watchdog icon is not currently loaded in your system tray, click Start in your taskbar, navigate to the Programs menu, and then select the menu item for 8e6 Watchdog > 8e6 Watchdog:

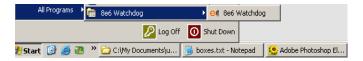

Clicking the Watchdog system tray icon or selecting the 8e6 Watchdog menu item launches the 8e6 Appliance Watchdog Administrator console—the latter selection also loads the Watchdog icon in your system tray:

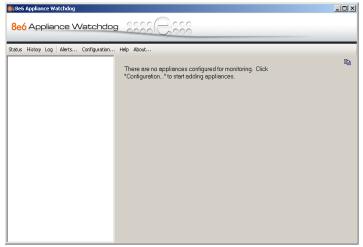

Fig. 1:2-1 8e6 Watchdog Appliance console, non-configured

The Administrator console is comprised of a navigation panel to the left, a window to the right, and the following menu items beneath the title banner:

- **Status** Once Watchdog is configured and running, clicking this menu item displays a status view of all testpoint results.
- **History** Once Watchdog is configured and running, clicking this menu item displays a history of testpoint state results.
- Log Once Watchdog is configured and running, clicking this menu item displays activity logs.
- Alerts Once Watchdog is configured and running, clicking this menu item opens a pop-up box containing currently active alerts and alert settings.
- **Configuration** Clicking this menu item opens a window that lets you configure settings for Watchdog and specify criteria for selected options.
- **Help** Clicking this menu item or pressing the **F1** key on your keyboard opens a browser window containing

online help, with a link to the latest 8e6 Appliance Watchdog Administrator User Guide in the PDF format.

• About - Clicking this menu item opens a pop-up box containing the following information about this application: Product version number, 8e6 Web site link, 8e6 Customer support email address link and phone number. Click OK to close this pop-up box.

**TIP**: The Administrator console can be moved by clicking in the title bar while dragging the console to another area of your desktop.

# Use the System Tray icon menu

When right-clicking the system tray icon, a menu opens containing the following items:

- Alerts Selecting this item opens the 8e6 Watchdog -Active Alerts pop-up window that displays information about recent alerts.
- Restore Selecting this item launches the Administrator console if the console is not already open.
- Exit GUI only If the console is currently open, selecting this item closes the Administrator console and removes the Watchdog icon from the system tray. If the Administrator console is already closed, only the latter action will be performed.
- Exit and Stop Service If the console is currently open, selecting this item closes the Administrator console, stops the service from running, and removes the Watchdog icon from the system tray. If the Administrator console is already closed, only the latter two actions will be performed.

**TIP**: The Administrator console can be re-accessed—and the system tray icon reloaded—by going to the Start menu and selecting 8e6 Watchdog from the menu.

# **Chapter 3: Watchdog Configuration**

After installing the Appliance Watchdog, the first step is to configure the application using the Administrator console.

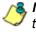

**NOTE**: See the Warnings page in this chapter for special settings to make in your 8e6 applications to allow Watchdog to monitor your appliances.

# **Configuration window**

The Configuration window is used for setting up 8e6 appliances to be monitored by Watchdog, for specifying settings to check the status of these appliances, and to set up notifications to alert you to any network errors pertaining to these appliances.

## Access the Configuration window

In the Administrator console, click the **Configuration** menu item to open the Configuration window:

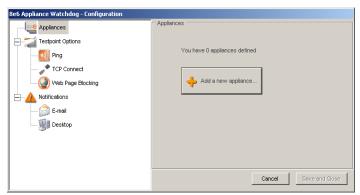

Fig. 1:3-1 Configuration window

The Configuration window is comprised of a tree in the left panel with three main branches—Appliances, Testpoint Options, Notifications—and a frame in the right panel, with the Cancel button and Save and Close button below this frame.

**TIPS**: The Configuration window can be moved by clicking in the title bar while dragging the window to another area of your desktop.

To collapse any section of the tree, click the "-" (minus sign). To re-open the collapsed section, click the "+" (plus sign).

To return to the Watchdog Administrator console, click Cancel to close the Configuration window.

## Appliances

The Appliances branch of the tree lets you set up and maintain appliances to be monitored by Watchdog.

#### Add appliances to be monitored

**TIP**: In order to add one or more appliances to be monitored, the Configuration window must display the Appliances frame in the right panel. If this frame does not display, go to the left panel and click the Appliances branch header.

 In the open Configuration window, click the Add a new appliance button in the Appliances frame (see Fig. 1:3-1) to display the Appliance #1 frame in the right panel:

| 8e6 Appliance Watchdog - Configuration |                  |                                      |
|----------------------------------------|------------------|--------------------------------------|
|                                        | Appliance #1     |                                      |
| Appliance #1                           | General Advanced |                                      |
| E Testpoint Options                    | Name:            | Appliance #1                         |
| 🚺 Ping                                 |                  |                                      |
| 🧨 TCP Connect                          | Туре:            | R3000 💌                              |
| Web Page Blocking                      | Hostname / IP:   |                                      |
| in Motifications                       |                  |                                      |
| 🚰 E-mail                               |                  | X Delete appliance                   |
| Desktop                                |                  | <ul> <li>Delete appliance</li> </ul> |
| -                                      |                  |                                      |
|                                        |                  |                                      |
|                                        |                  | Cancel Save and Close                |

Fig. 1:3-2 Configuration window, add a new appliance

- 2. Type in the **Name** for the appliance.
- 3. Select the **Type** of appliance from the available selections in the pull-down menu: R3000, R3000 IR, R3000 Mobile, ProxyBlocker, Enterprise Reporter, Threat Analysis Reporter.
- 4. Type in the **Hostname / IP** address of the appliance. For example, enter *190.160.1.1* for an appliance at that designated IP address.

If the appliance you added is an ER server, the ER database password most likely has not been changed. If, however, this password has been changed, you need to enter that same information in Watchdog in order for Watchdog to access the ER database. To do so:

a. Click the Advanced tab to display Database connection properities fields:

| 8e6 Appliance Watchdog - Configuration |                                 |
|----------------------------------------|---------------------------------|
| Appliances                             | Appliance #1                    |
| Appliance #1                           | General Advanced                |
| Testpoint Options                      |                                 |
|                                        | Database connection properties: |
| Ping Ping                              |                                 |
| TCP Connect                            |                                 |
| Web Page Blocking                      | Username: ERUser                |
| Notifications                          | Password:                       |
| E-mail                                 | Confirm password:               |
| Desktop                                |                                 |
| l Č                                    |                                 |
|                                        |                                 |
|                                        | Cancel Save and Close           |

Fig. 1:3-3 Configuration window, Advanced tab

- b. Enter the correct **Password**, and then enter it again in the **Confirm password** field.
- 5. To add another appliance:
  - a. Click the Appliances branch header to include the name of appliance you just added in the Appliances tree, and to display the Appliances frame in the right panel.

- b. Follow steps 1 to 5 for each appliance you add. For the last appliance you add, skip step 5 and go on to step 6.
- 6. After adding all appliances, click **Save and Close** to stop the service, close the Configuration window and the Administrator console, and to display the pop-up box with the following message: "The 8e6 Watchdog service is restarting..."

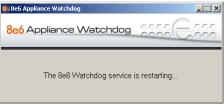

Fig. 1:3-4 Restart message box

When the service has restarted, the Administrator console re-opens and displays the Status screen, showing information about the appliance(s) you just added:

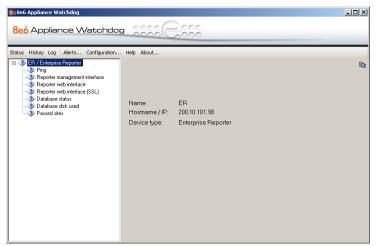

Fig. 1:3-5 Console with one appliance added

In the left panel of this screen, the tree displays the name(s) of the appliance(s) and testpoints for the appli-

ance(s). In the right panel, the appliance Name, Hostname / IP address, and Device type display for the first appliance in the list, which is highlighted.

#### Subsequently add other appliances

- 1. To add other appliances to be monitored after the service has restarted, do one of the following:
  - if the Configuration window is not currently open, in the Administrator console, click **Configuration** to open the Configuration window:

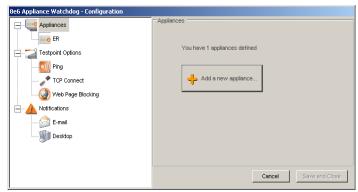

Fig. 1:3-6 Add another appliance

In the Configuration window, note that the Names of appliances you previously added display in the Appliances branch of the tree, and the following message displays in the Appliances frame in the right panel: "You have X appliances defined"—in which 'X' represents the number of appliances added in the Appliances branch of the tree.

- if the Configuration window is currently open but does not display the Appliances frame in the right panel, go to the left panel and click the Appliances branch header.
- 2. Follow steps 1 to 6 in the Add Appliances to be monitored portion that precedes this sub-section.

#### **Delete appliances**

1. From the Configuration window, click the appliance name in the Appliances branch of the tree to display information about that appliance in the right panel:

| 8e6 Appliance Watchdog - Configuration |                  |                       |
|----------------------------------------|------------------|-----------------------|
| Appliances                             | TAR              |                       |
|                                        | General Advanced |                       |
| R3000                                  | Name:            | TAR                   |
| TAR                                    |                  |                       |
| Testpoint Options                      | Type:            | Threat Analysis Rep 💌 |
| ······ OII Ping                        | Hostname / IP:   | 100.10.150.35         |
| TCP Connect                            | riosti uno 711.  | 100.10.100.00         |
| Web Page Blocking                      |                  | × Delete appliance    |
| Notifications                          |                  | V Delere abbilance    |
| E-mail                                 |                  |                       |
| Desktop                                | l                |                       |
|                                        |                  | Cancel Save and Close |

Fig. 1:3-7 Delete an appliance

- 2. Click **Delete appliance**, and then confirm this request in the subsequent dialog box to remove the appliance name from the Appliances branch of the tree.
- 3. If any other appliances need to be deleted from the Appliances tree, follow steps 1 and 2 for each appliance name to be removed.
- 4. After all appliances to be deleted have been removed from the tree, click **Save and Close** to stop the service, remove the configuration for the appliance(s) from Watchdog, and to display the restart service pop-up box (see Fig. 1:3-4).

When the service has restarted, the console re-opens, displaying the refreshed Status screen (see Fig. 1:3-5).

## WARNINGS

Enterprise Reporter - In order to display "Passed sites" information in the Status section of the Watchdog interface, the "Hide Uncategorized Category" checkbox in the ER Web Client (Settings > Default Options) must be de-selected.

**NOTE**: By default "Hide Uncategorized Category" is selected, and therefore no Hit count record would be included for the PASSED category. Once this box is de-selected, when the ER summarizes and updates the table for yesterday's categories, Watchdog fetches data for the PASSED category. Depending on the amount of data being processed, this could occur within a few hours or after midnight.

**R3000 and ProxyBlocker** - In order for Watchdog to monitor R3000 filtering, your filtering profile on the workstation with Watchdog installed must have GPORN blocked. To monitor filtering on the ProxyBlocker, PROXY or GPORN must be blocked in your filtering profile on the workstation with Watchdog installed.

Testpoint URLs are included in shadow.log, which may cause confusion in reporting, as these URLs will increase the GPORN hit count for the R3000, and the GPORN or PROXY hit count for the ProxyBlocker.

The workstation running Watchdog should not have the X Strikes Blocking feature enabled, since this would lock you out from any Web access.

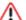

**Threat Analysis Reporter** - If Watchdog is monitoring a Threat Analysis Reporter, the workstation running Watchdog should be excluded from monitoring, otherwise you would be locked out from any Web access.

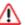

If there is a network connectivity problem between the workstation running Watchdog and the monitored appliance(s)—e.g. a cable is loose or unplugged—the Watchdog interface will display a failure status, whereas the appliance(s) may be functioning well.

## **Testpoint Options**

Testpoints are a series of checkpoints used for systematically monitoring each 8e6 appliance added to the Appliances branch of the tree. Each type of appliance has its own list of testpoints Watchdog uses to determine if that appliance is running successfully.

The following two charts list the different types of testpoints, indicating which ones are performed on which appliance:

| 8e6 Appliance               | Accessibility<br>Ping | Admin<br>Interface                        | Block Page /<br>Authentication<br>Service (port<br>81) | URL<br>Filtering |
|-----------------------------|-----------------------|-------------------------------------------|--------------------------------------------------------|------------------|
| R3000                       | Yes                   | Yes: Ports<br>88 & 1443                   | Yes                                                    | Yes              |
| R3000IR                     | Yes                   | Yes: Ports<br>88 & 1443,<br>808 &<br>8843 | Yes                                                    | Yes              |
| R3000 Mobile                | Yes                   | Yes: Ports<br>88 & 1443                   | No                                                     | No               |
| ProxyBlocker                | Yes                   | Yes: Ports<br>88 & 1443                   | Yes                                                    | Yes              |
| Enterprise<br>Reporter      | Yes                   | Yes: Ports<br>88 & 8843                   | No                                                     | No               |
| Threat Analysis<br>Reporter | Yes                   | Yes: Port<br>8080                         | No                                                     | No               |

#### Testpoints Chart - Part 1

| 8e6 Appliance               | DB Engine /<br>Reporting<br>Service | 8e6 Client<br>Service | Database<br>Usage | Passed Site<br>Percentage |
|-----------------------------|-------------------------------------|-----------------------|-------------------|---------------------------|
| R3000                       | No                                  | No                    | No                | No                        |
| R3000IR                     | Yes: Ports<br>3306, 8080 &<br>8443  | No                    | Yes               | Yes                       |
| R3000 Mobile                | No                                  | Yes: Port 443         | No                | No                        |
| ProxyBlocker                | No                                  | No                    | No                | No                        |
| Enterprise<br>Reporter      | Yes: Ports<br>3306, 8080 &<br>8443  | No                    | Yes               | Yes                       |
| Threat Analysis<br>Reporter | Yes: Port 3306                      | No                    | No                | No                        |

**Testpoints Chart - Part 2** 

The Testpoint Options branch of the tree consists of three sub-branches for configuring testpoints: Ping, TCP Connect, Web Page Blocking.

## Ping

The Ping testpoint sends a network "echo" request to the appliance and waits for a response. If a response is received, the test verifies that the appliance is powered on and connected to the network.

1. Click Ping in the Testpoint Options branch of the tree to display the Ping Testpoint Options frame in the right panel:

| 8e6 Appliance Watchdog - Configuration |                                                                                                    |  |  |  |  |
|----------------------------------------|----------------------------------------------------------------------------------------------------|--|--|--|--|
| Appliances<br>ER<br>R R<br>R R         | Ping Testpoint Options<br>This test sends a network "echo" request to the appliance and waits for a<br>response. If a response is received, it verifies that the appliance is powered<br>on and connected to the network. |  |  |  |  |
| Testpoint Options                      | Test interval (seconds): 30 4<br>Warning state threshold: 2 4<br>Failed state threshold: 3 4                                                                                                    |  |  |  |  |
| Notifications     E-mail     Josttop   | Cancel Save and Close                                                                                                    |  |  |  |  |

Fig. 1:3-8 Ping Testpoint Options

- 2. Configure any of the following options by making a numerical selection for that designated field:
  - **Test interval (seconds)** The number of seconds Watchdog will use in the interval between pings to the appliance. The default is *30* seconds, and the minimum number of seconds that can be selected is *10*.
  - Warning state threshold The number of consecutive tests an appliance can fail before Watchdog issues that appliance a warning state. The default is 2 tests.

Using these default settings, Watchdog will issue a warning state for the failed appliance after one minute (one failed test in 30 seconds, plus another failed test in the next 30 seconds equals 60 seconds, or one minute).

• Failed state threshold - The number of consecutive tests an appliance can fail before Watchdog issues that appliance a failed state. The default is 3 tests.

Using these default settings, when Watchdog makes a third failed attempt to ping the appliance, the state of that appliance will be upgraded from a warning state to a failed state.

3. Click **Save and Close** to save your configuration and close both the Configuration window and Administrator console, restart the service, and then re-open the console showing the Status screen.

#### **TCP Connect**

The TCP Connect testpoint checks for a TCP connection to the appliance. If a response is received, the test verifies that the appliance can receive TCP traffic on the network.

 Click TCP Connect in the Testpoint Options branch of the tree to display the TCP Connection Testpoint Options frame in the right panel:

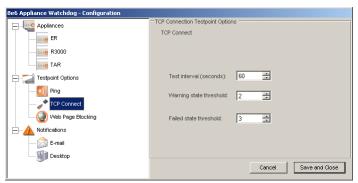

Fig. 1:3-9 TCP Connect

2. Configure any of the following options by making a numerical selection for that designated field:

- **Test interval (seconds)** The number of seconds Watchdog will use in the interval between attempting to test the TCP connection to the appliance. The default is 60 seconds, and the minimum number of seconds that can be selected is **10**.
- Warning state threshold The number of consecutive tests an appliance can fail before Watchdog issues that appliance a warning state. The default is 2 tests.

Using these default settings, Watchdog will issue a warning state for the failed appliance every two minutes (one failed test in 60 seconds, plus another failed test in the next 60 seconds equals 120 seconds, or two minutes).

• Failed state threshold - The number of consecutive tests an appliance can fail before Watchdog issues that appliance a failed state. The default is 3 tests.

Using these default settings, when Watchdog makes a third failed attempt to test the TCP connection to the appliance, the state of that appliance will be upgraded from a warning state to a failed state.

3. Click **Save and Close** to save your configuration and close both the Configuration window and Administrator console, restart the service, and then re-open the console showing the Status screen.

#### Web Page Blocking

The Web Page Blocking testpoint attempts to download Web pages from the Internet that are known to be blocked by the filtering appliance. It checks to see if a blocked page would display if a request is made for a site set up to be blocked by the filter. If a block page is detected, this indicates that basic URL blocking functions are working.

1. Click Web Page Blocking in the Testpoint Options branch of the tree to display the Block Page Testpoint Options frame in the right panel:

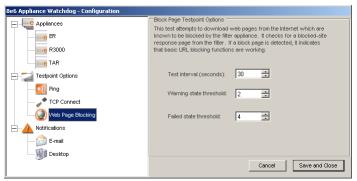

Fig. 1:3-10 Web Page Blocking

- 2. Configure any of the following options by making a numerical selection for that designated field:
  - Test interval (seconds) The number of seconds Watchdog will use in the interval between attempting to test the block page response in the appliance. The default is 30 seconds, and the minimum number of seconds that can be selected is **10**.
  - Warning state threshold The number of consecutive tests an appliance can fail before Watchdog issues that appliance a warning state. The default is 2 tests.

Using these default settings, Watchdog will issue a warning state for the failed appliance after one minute (one failed test in 30 seconds, plus another failed test in the next 30 seconds equals 60 seconds, or one minute).

• **Failed state threshold** - The number of consecutive tests an appliance can fail before Watchdog issues that appliance a failed state. The default is *4* tests.

Using these default settings, when Watchdog makes a fourth failed attempt to test the block page response in the appliance, the state of that appliance will be upgraded from a warning state to a failed state.

3. Click **Save and Close** to save your configuration and close both the Configuration window and Administrator console, restart the service, and then re-open the console showing the Status screen.

#### Notifications

The Notifications branch of the tree consists of E-mail and Desktop options for configuring the method in which you wish to be alerted to errors detected by Watchdog.

#### E-mail

Using the E-mail notification option, Watchdog will send the specified email address alerts for warning and failed states detected on an appliance.

1. Click E-mail in the Notifications branch of the tree to display the E-mail frame in the right panel:

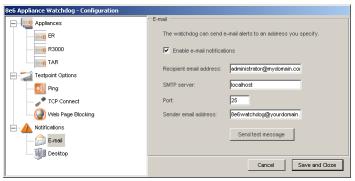

Fig. 1:3-11 E-mail

- By default, the email alert option is disabled and all objects in this frame displayed greyed-out. Click the "Enable email notifications" checkbox to activate all objects in this frame and to enable the email alert option.
- 3. Type in the **Recipient email address** for the intended administrator to receive email alerts.
- 4. Enter the **SMTP server** name, for example: *mail.logo.com*.

- 5. By default, the **Port** number used for sending email is 25. This should be changed if the sending mail connection fails.
- 6. Type in Watchdog's Sender email address.
- 7. Click **Send test message** to verify your entries. If you receive a failure message, make any necessary modifications, and then perform this test again.
- 8. Once you have successfully configured email options, click **Save and Close** to save your configuration and close both the Configuration window and Administrator console, restart the service, and then re-open the console showing the Status screen.

#### Desktop

Using the Desktop notification option, Watchdog will send alerts to your desktop for any warning and failed states detected on an appliance.

1. Click Desktop in the Notifications branch of the tree to display the Desktop frame in the right panel:

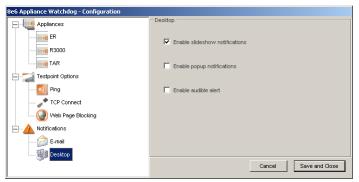

Fig. 1:3-12 Desktop

2. Any of the following desktop alert options can be enabled or disabled:

• Enable slideshow notifications - By default, slideshow notifications are selected. With this option enabled, when an alert is triggered, an orange pop-up window containing the alert message briefly displays in the lower right corner of your browser window and then dissolves:

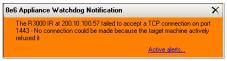

Fig. 1:3-13 8e6 Appliance Watchdog Notification

Click the **Active alerts** link in the lower right corner of this window to open the Active Alerts pop-up box (see Fig. 1:3-14) where the entire alert can be viewed and acknowledged.

**NOTE**: The alert is acknowledged by clicking Acknowledge All in the Active Alerts pop-up box.

**TIPS**: The slideshow window remains open by hovering over—or clicking in—the window, and can be closed by clicking the "X" in the upper right corner.

• Enable popup notifications - Choose this option to select the Active Alerts pop-up box notification feature. With this option enabled, when an alert is triggered, the Active Alerts pop-up box opens:

| 🔥 8e6 Watchdog - Active Alerts                                                                       |                 |  |  |  |
|----------------------------------------------------------------------------------------------------|-----------------|--|--|--|
| Message                                                                                              |                 |  |  |  |
| A The URL blocking function for R3000 IR at 102.108.20.57 failed test - HTTP block test failed: no b |                 |  |  |  |
| 🔺 The passed sites test failed for R3000 IR at 102.108.20.57 - Get ExceptionMySql.Data.MySqlClient   |                 |  |  |  |
| 1. The URL blocking tester for R3000 at 200.10.101.74 reported state Warning                         |                 |  |  |  |
|                                                                                                    |                 |  |  |  |
|                                                                                                    |                 |  |  |  |
|                                                                                                    |                 |  |  |  |
|                                                                                                    |                 |  |  |  |
| Enable popup notifications                                                                           | · · · · · ·     |  |  |  |
| Suppress alerts for: No suppression                                                                  | Acknowledge All |  |  |  |
| Current suppress setting: No suppression                                                             |                 |  |  |  |
| current suppress setting, no suppression                                                             |                 |  |  |  |

Fig. 1:3-14 Active Alerts

The Message window in the middle of this pop-up box displays a list of warning and failed state alerts, each preceded by a triangular-shaped icon (yellow for "warning" and red for "failed") containing an exclaimation point.

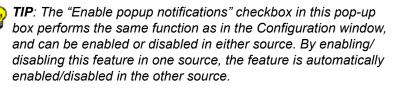

After reviewing all alert messages, click **Acknowledge All** to place green check marks across all icons:

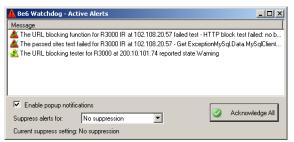

Fig. 1:3-15 Active Alerts acknowledged

By default, "No suppression" is defined for alert notifications. To **Suppress alerts for** a specified period, make a selection from the following choices: 10 Minutes, 30 Minutes, 60 Minutes, 2 Hours, 4 Hours, 24 Hours, Indefinitely. This selection changes the text displayed below to indicate when the suppression period will end, and the Watchdog system tray icon displays with an 'X' across the icon. During the suppression period, alerts continue to display in the Message window but the administrator is not notified. After a defined suppression period has ended, the Watchdog system tray icon no longer displays with an 'X'. **NOTE**: If Watchdog is stopped and restarted during the suppression period, the suppression action will be terminated and the suppression setting will be reset to "No suppression".

Click the "X" in the upper right corner of the pop-up box to close it.

• Enable audible alert - Choose this option to receive an alert notification by a continuous, audible beep on your machine.

To review alert messages and to stop your machine from beeping, do one of the following to access the Active Alerts pop-up box: Click the **Alerts** menu item in the Administrator console, or right-click the Watchdog system tray icon and select Alerts in the pop-up menu.

/ð 💍

**NOTE**: Your machine continues beeping as long as the alert remains unacknowledged. The alert is acknowledged by clicking Acknowledge All in the Active Alerts pop-up box.

 Once you have specified your alert notification option(s), click Save and Close to save your settings and close both the Configuration window and Administrator console, restart the service, and then re-open the console showing the Status screen.

## **Chapter 4: Analyze Data in Console**

This chapter explains how to use the Status, History, and Log screens to analyze data that displays in the Administrator console. Once you have reviewed this criteria, you will be able to better monitor the health of the 8e6 appliances on your network and collectively manage these units.

## Status screen

The Status screen is accessible by clicking the **Status** menu item in the Administrator console:

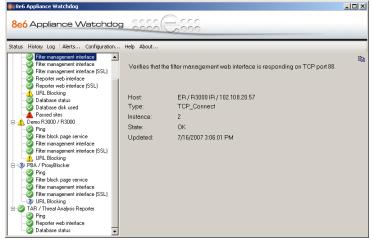

Fig. 1:4-1 Status screen

This screen includes a tree of appliances in the left panel, with a list of testpoint states for each appliance. Each item in the tree is preceded by an icon showing its current state: OK (green circle with white checkmark), Unknown (white balloon with question mark), Warning (yellow triangle with exclaimation point), Failed (red triangle with exclaimation point).

Click an item in the tree to display details about its status in the right panel.

To copy the contents displayed in the right panel, click the copy icon located in the upper right corner of the panel. These contents can then be pasted into another application.

## History screen

The History screen is accessible by clicking the **History** menu item in the Administrator console:

| 8e6 App                | a Alerts Configuration Helo About                                                            |                          |                |
|------------------------|----------------------------------------------------------------------------------------------|--------------------------|----------------|
| ivent source:<br>Time: |                                                                                              |                          |                |
| ▶ Next                 | Message                                                                                      | Source                   | Time           |
| Previous               | The database status tester for R3000 IR at 102,108,20,57 reported a change from Failed to OK | B3000 IB / 102 108 20    | 7/17/2007 9:0- |
|                        | The URL blocking function for R3000 at 200.10.101.75 failed test - HTTP block test failed; n | R3000 / 200.10.101.75    | 7/17/2007 8:4  |
| Сору                   | The URL blocking function for R3000 IR at 102,108,20,57 failed test - HTTP block test failed | R3000 IR / 102.108.20    | 7/17/2007 8:4  |
| View as text           | The URL blocking tester for R3000 at 200.10.101.75 reported a change from Unknown to W       | R3000 / 200.10.101.75    | 7/17/2007 8:4  |
|                        | The URL blocking tester for R3000 IR at 102.108.20.57 reported a change from Unknown to      | R3000 IR / 102.108.20    | 7/17/2007 8:44 |
| Spreadsheet            | The PING tester for R3000 IR at 102.108.20.57 reported a change from Unknown to BK           | R3000 IR / 102.108.20    | 7/17/2007 8:3  |
|                        | The passed sites test failed for R3000 IR at 102.108.20.57 - Get ExceptionMySol.Data.MySol   | R3000 IR / 102.108.20    | 7/17/2007 8:3  |
|                        | The disk space tester for R3000 IR at 102,108,20,57 reported a change from Invalid to OK     | R3000 IR / 102.108.20    | 7/17/2007 8:3  |
|                        | The database query on logfile age failed for R3000 IR at 102.108.20.57 - The database is wo  | R3000 IR / 102.108.20    | 7/17/2007 8:3  |
|                        | The passed sites tester for Enterprise Reporter at 200.10.101.93 reported a change from Inva | Enterprise Reporter / 20 | 7/17/2007 8:3  |
|                        | The disk space tester for Enterprise Reporter at 200.10.101.93 reported a change from Invali | Enterprise Reporter / 20 | 7/17/2007 8:3  |
|                        | The database status tester for Enterprise Reporter at 200.10.101.93 reported a change from I | Enterprise Reporter / 20 | 7/17/2007 8:3  |
|                        | The TCP connection tester for R3000 IR at 102.108.20.57:1443 reported a change from Unk      | R3000 IR / 102.108.20    | 7/17/2007 8:3  |
|                        | The TCP connection tester for R3000 IR at 102,108,20,57,8080 reported a change from Unk      | R3000 IR / 102.108.20    | 7/17/2007 8:3  |
|                        | The TCP connection tester for R3000 IR at 102.108.20.57:8443 reported a change from Unk      | R3000 IR / 102.108.20    | 7/17/2007 8:3  |
|                        | The TCP connection tester for R3000 IR at 102.108.20.57:81 reported a change from Unkno      | R3000 IR / 102.108.20    | 7/17/2007 8:3  |
|                        | The TCP connection tester for R3000 IR at 102.108.20.57:808 reported a change from Unkn      | R3000 IR / 102.108.20    | 7/17/2007 8:3  |
|                        | The TCP connection tester for R3000 at 200.10.101.75:81 reported a change from Unknown       | R3000 / 200.10.101.75    | 7/17/2007 8:3  |
|                        | 1                                                                                            |                          | F              |

Fig. 1:4-2 History screen

This screen includes a window that contains up to 1000 records showing recent appliance testpoint results, with the newest testpoint result at the top of the list. For each record, the following columns of information display: testpoint Message (preceded by a status icon—OK, warning, failed); Source (appliance type / IP address); Time (MM/DD/YYYY HH:MM:SS AM/PM format).

1

**NOTE**: The number of days is unlimited for the maximum 1000 records that can display.

**TIPS**: A column can be expanded by placing your cursor over the section where the column ends—so that the cursor changes into a verticle bar with horizontal arrows on either side of it—left clicking, and then moving your mouse to the right.

The contents of the message window are refreshed by closing the Administrator console and reopening it.

The following actions can be performed in this screen:

 View details for a testpoint result - Click a testpoint result in the list to highlight it and to display the following testpoint result information beneath the menu items at the top of the screen: Event source (appliance type / IP address); Time (MM/DD/YYYY HH:MM:SS AM/PM format); and message.

| tatus History          | Log Alerts Configuration Help About                                                                                                    |                                                                       |
|------------------------|----------------------------------------------------------------------------------------------------|-----------------------------------------------------------------------|
| Event source:<br>Fime: | R3000 IR / 100 100.20.50<br>7/17/2007 9:53:40 AM The URL blocking function for R3000 IR at 100.100.20.50 (ai<br>blocking function for R3000 IR at 100.100.20.50 (ai<br>blocking function for R3000 IR at 100.20.50 (ai<br>blocking function for R3000 IR at 100.20.50 (ai<br>blocking function for R3000 IR at 100.20.50 (ai<br>blocking function for R3000 IR at 100.20.50 (ai<br>blocking function for R3000 IR at 100.20.50 (ai<br>blocking function for R3000 IR at 100.20.50 (ai<br>blocking function for R3000 IR at 100.20.50 (ai<br>blocking function for R3000 IR at 100.20.50 (ai<br>blocking function for R3000 IR at 100.20.50 (ai<br>blocking function for R3000 IR at 100.20.50 (ai<br>blocking function for R3000 IR at 100.20.50 (ai<br>blocking function for R3000 IR at 100.50.50 (ai<br>blocking function for R3000 IR at 100.50.50 (ai<br>blocking function for R3000 IR at 100.50.50 (ai<br>blocking function fo | ed test - HTTP block test failed:<br>sk page detected for any test UF |
| Next                   | Message Source                                                                                                    | Time                                                                  |
| Previous               | The URL blocking function for R3000 IR at 100.100.20.50 failed test - HTTP block test failed R3000 IR .                                                                                                    | / 100.100.20 7/17/2007 9:                                             |
|                        | A The URL blocking function for R3000 at 200.10.101.75 failed test · HTTP block test failed: n R3000 / 20                                                                                                    | 00.10.101.75 7/17/2007 9:                                             |
| Copy                   | A The URL blocking tester for R3000 IR at 190.160.20.57 reported a change from Unknown to R3000 IR .                                                                                                    | / 190.108.20 7/17/2007 9:                                             |
| View as text           | A The URL blocking tester for R3000 at 200.10.160.75 reported a change from Unknown to W R3000 / 20                                                                                                    | 00.10.101.75 7/17/2007 9:                                             |
| Spreadsheet            | 📕 📥 The passed sites test failed for R3000 IR at 190.160.20.57 - Get ExceptionMySql.Data.MySql R3000 IR ،                                                                                                    | / 190.108.20 7/17/2007 9:                                             |
| spreadsheet            | The disk space tester for R3000 IR at 190.160.20.57 reported a change from Invalid to OK. R3000 IR.                                                                                                    | / 190.108.20 7/17/2007 9:                                             |
|                        | The database status tester for R3000 IR at 190.160.20.57 reported a change from Invalid to R3000 IR .                                                                                                    | / 190.108.20 7/17/2007 9:                                             |
|                        | The TCP connection tester for R3000 IR at 190.160.20.57:88 reported a change from Unkno R3000 IR .                                                                                                    | / 190.108.20 7/17/2007 9:                                             |
|                        | The passed sites tester for Enterprise Reporter at 200.10.101.93 reported a change from Inva Enterprise                                                                                                    | Reporter / 20 7/17/2007 9:                                            |
|                        | The disk space tester for Enterprise Reporter at 200.10.101.93 reported a change from Invali Enterprise                                                                                                    | Reporter / 20 7/17/2007 9:                                            |
|                        | The database status tester for Enterprise Reporter at 200.10.101.93 reported a change from I Enterprise                                                                                                    | Reporter / 20 7/17/2007 9:                                            |
|                        | The TCP connection tester for R3000 IR at 190.108.20.57:8080 reported a change from Unk R3000 IR .                                                                                                    | / 190.108.20 7/17/2007 9:                                             |
|                        | The TCP connection tester for R3000 IR at 190.108.20.57:81 reported a change from Unkno R3000 IR .                                                                                                    | / 190.108.20 7/17/2007 9:                                             |
|                        | The TCP connection tester for R3000 IR at 190.108.20.57:808 reported a change from Unkn R3000 IR .                                                                                                    | / 190.108.20 7/17/2007 9:                                             |
|                        | The TCP connection tester for R3000 IR at 190.108.20.57:1443 reported a change from Unk R3000 IR .                                                                                                    | / 190.108.20 7/17/2007 9:                                             |
|                        | The TCP connection tester for R3000 at 200.10.101.75:88 reported a change from Unknown R3000 / 2                                                                                                    | 00.10.101.75 7/17/2007 9                                              |
|                        | The TCP connection tester for R3000 IR at 190.108.20.57:8443 reported a change from Unk R3000 IR .                                                                                                    | /190.108.20 7/17/2007 9:                                              |
|                        | The TCP connection tester for R3000 at 200.10.101.75:81 reported a change from Unknown R3000 / 20                                                                                                    | 00.10.101.75 7/17/2007 9:                                             |
|                        | 11                                                                                                    |                                                                       |

Fig. 1:4-3 History screen, testpoint result selected

The action of selecting a testpoint result also activates the Next and Previous buttons to the left of the Message window.

View the next testpoint result - Click 
 Next to select and highlight the next testpoint result in the window.

- Copy testpoint result contents Click Copy to copy the current testpoint result messages to the Windows clipboard, so that this information can be pasted in a blank, open file.
- View testpoint result contents in a text file format Click

View as text to open a text file containing the current testpoint result messages.

 View testpoint result contents in an Excel spreadsheet format - Click <a href="#">Espreadsheet</a> to open an Excel spreadsheet containing the current testpoint result messages.

## Log screen

The Log screen is accessible by clicking the **Log** menu item in the Administrator console:

|                      | pliance Watch        |                  | tchdog                 |                                                                                                    | _ [ [ ] |
|----------------------|----------------------|------------------|------------------------|----------------------------------------------------------------------------------------------------|---------|
|                      |                      |                  |                        |                                                                                                    | _       |
|                      |                      |                  | figuration             | Help About                                                                                                    |         |
|                      | text 📰 Sprea         | idsheet          |                        |                                                                                                    |         |
| Time                 | Application          | Level            | Channel                | Message                                                                                                    |         |
| 09:42:58             | Watchdog             | Error            | Testpoint              | HTTP block test failed: System UriFormatException: Invalid URI: The format of the URI could not be                                                                                                    |         |
| 09:43:00             | Watchdog             | Error            | Testpoint              | HTTP block test failed: System UriFormatException: Invalid URI: The format of the URI could not be                                                                                                    |         |
| 09:43:26             | Watchdog             | Detail           | Testpoint              | Ping result for 200.10.101.93/IP_Ping/1: OK                                                                                                    |         |
| )9:43:26<br>)9:43:26 | Watchdog             | Detail<br>Detail | Testpoint<br>Testpoint | Ping result for 102.108.20.57/IP_Ping/1: 0K<br>Ping result for 200.10.101.75/IP_Ping/1: 0K                                                                                                    |         |
| J3:43:26<br>J9:43:26 | Watchdog<br>Watchdog | Detail           | Testpoint<br>Testpoint | Trying TCP connect for 200.10.101.93:8443                                                                                                    |         |
| 19:43:26             | Watchdog             | Detail           | Testpoint              | Trying TCP connect for 200.10.101.93:88                                                                                                    |         |
| 09:43:26             | Watchdog             | Detail           | Testpoint              | TCP Connect for 200.10.101.93:8443 succeeded.                                                                                                    |         |
| 09:43:26             | Watchdog             | Detail           | Testpoint              | TCP Connect for 200.10.101.93:88 succeeded.                                                                                                    |         |
| 09:43:26             | Watchdog             | Detail           | Testpoint              | Trying TCP connect for 200.10.101.93:8080                                                                                                    |         |
| 09:43:26             | Watchdog             | Detail           | Testpoint              | TCP Connect for 200.10.101.93.8080 succeeded.                                                                                                    |         |
| 09:43:26             | Watchdog             | Detail           | Testpoint              | Trying TCP connect for 200.10.101.75:1443                                                                                                    |         |
| 09:43:26             | Watchdog             | Detail           | Testpoint              | TCP Connect for 200.10.101.75:1443 succeeded.                                                                                                    |         |
| 09:43:26             | Watchdog             | Detail           | Testpoint              | Trying TCP connect for 200.10.101.75:88                                                                                                    |         |
| 09:43:26             | Watchdog             | Detail           | Testpoint              | TCP Connect for 200.10.101.75:88 succeeded.                                                                                                    |         |
| 09:43:29             | Watchdog             | Detail           | Testpoint              | Trying TCP connect for 200.10.101.75:81                                                                                                    |         |
| 09:43:29             | Watchdog             | Detail           | Testpoint              | TCP Connect for 200.10.101.75:81 succeeded.                                                                                                    |         |
| 09:43:29<br>19:43:30 | Watchdog<br>Watchdog | Error            | Testpoint<br>Testpoint | HTTP block test failed: System UriFormatException: Invalid URI: The format of the URI could not be<br>HTTP block test failed: System UriFormatException: Invalid URI: The format of the URI could not be |         |
| 19:43:30<br>19:43:34 | Watchdog             | Detail           | Testpoint              | Trying TCP connect for 102,108,20,57:88                                                                                                    |         |
| J3:43:34<br>J9:43:34 | Watchdog             | Detail           | Testpoint              | TCP Connect for 102.108.20.57:88 succeeded.                                                                                                    |         |
| 19:43:39             | Watchdog             | Detail           | Testpoint              | Trying TCP connect for 102.108.20.57:81                                                                                                    |         |
| 09:43:39             | Watchdog             | Detail           | Testpoint              | TCP Connect for 102.108.20.57:81 succeeded.                                                                                                    |         |
| 09:43:41             | Watchdog             | Detail           | Testpoint              | Trying TCP connect for 102.108.20.57:1443                                                                                                    |         |
| 09:43:41             | Watchdog             | Detail           | Testpoint              | TCP Connect for 102 108 20 57 1443 succeeded                                                                                                    |         |

Fig. 1:4-4 Log screen

This screen displays a running list of up to 5000 records for the current day, showing the following columns of criteria: Time (HH:MM:SS format); Application (User, Watchdog); Level (App, Detail, Error, Module); Channel (Database, General, Testpoint); and Message.

TIP: Codes shown in the Level column indicate the following:

- App: Application start/initialization message
- Detail: Successful testpoint results
- · Error: Testpoint failure and any exceptions caught
- Module: Version check results on DB schema

**NOTES**: The latest record displays at the bottom of the list, and error records display in red text.

The following actions can be performed in this screen, via the buttons above the log window:

• View the log contents in a text file format - Click

**E** View as text to open a text file containing the current log file contents.

· View the log contents in an Excel spreadsheet format -

Click **Spreadsheet** to open an Excel spreadsheet containing the current log file contents.

# **TECHNICAL SUPPORT SECTION**

## **Tech Support Coverage**

For technical support, visit 8e6 Technologies's Technical Support Web page at **http://www.8e6.com/support.html**, or contact us by phone, by e-mail, or in writing.

## Hours

Regular office hours are from Monday through Friday, 8 a.m. to 5 p.m. PST.

After hours support is available for emergency issues only. Requests for assistance are routed to a senior-level technician through our forwarding service.

## **Contact Information**

## **Domestic (United States)**

- 1. Call 1-888-786-7999
- 2. Select option 3

### International

- 1. Call +1-714-282-6111
- 2. Select option 3

## E-Mail

For non-emergency assistance, e-mail us at support@8e6.com

## **Office Locations and Phone Numbers**

#### 8e6 Corporate Headquarters (USA)

828 West Taft Avenue Orange, CA 92865-4232 USA

| Local         | : | 714.282.6111    |
|---------------|---|-----------------|
| Fax           | : | 714.282.6116    |
| Domestic US   | : | 1.888.786.7999  |
| International | : | +1.714.282.6111 |

#### 8e6 Taiwan

RM B2, 13F, No. 49, Sec. 3, Minsheng E. Rd. Taipei 104 Taiwan, R.O.C.

| Taipei Local    | : | 2501-5285       |
|-----------------|---|-----------------|
| Fax             | : | 2501-5316       |
| Domestic Taiwan | : | 02-2501-5285    |
| International   | : | 886-2-2501-5285 |

## **Support Procedures**

When you contact our technical support department:

- You will be greeted by a technical professional who will request the details of the problem and attempt to resolve the issue directly.
- If your issue needs to be escalated, you will be given a ticket number for reference, and a senior-level technician will contact you to resolve the issue.
- If your issue requires immediate attention, such as your network traffic being affected or all blocked sites being passed, you will be contacted by a senior-level technician within one hour.
- Your trouble ticket will not be closed until your permission is confirmed.

# INDEX

## Α

About 15 Access the Configuration window 16 Acknowledge All 33 Active alerts link 32 Active Alerts pop-up box 32 Add a new appliance 17 Add appliances to be monitored 17 Alerts 14, 15

#### В

button, terminology 3

#### С

checkbox, terminology 3 Configuration 14 Conventions 2

#### D

Delete an appliance 21 Desktop notification 31 dialog box, terminology 3

#### Ε

E-mail notification option 30 Enable audible alert 34 End User License Agreement 9 environment requirements 8 Exit and Stop Service 15 Exit GUI only 15

#### F

field, terminology 3

frame, terminology 4

#### Η

Help 14 History 14 History screen 36

#### 

icon, terminology 4

#### L

Log 14 Log screen 38

#### Μ

Microsoft .NET Framework 2.0 8

#### Ν

navigation panel, terminology 4 network requirements 8 Notifications 30

#### Ρ

Ping 25 pop-up box/window, terminology 4 pull-down menu, terminology 5

#### R

requirements, environment 8 Restore 15

#### S

screen, terminology 5 slideshow notifications 32

Status 14 Status screen 35 Suppress alerts 33 system requirements 8 system tray icon 13, 15

#### Т

table, terminology 5 TCP Connect 26 Technical Support section 40 Testpoint Options 23 Testpoints Chart 23 text box, terminology 5 tree, terminology 5

#### W

Warnings 22 Web Page Blocking 28 window, terminology 6 workstation requirements 8